### **BehavePlus fire modeling system, version 3.0**

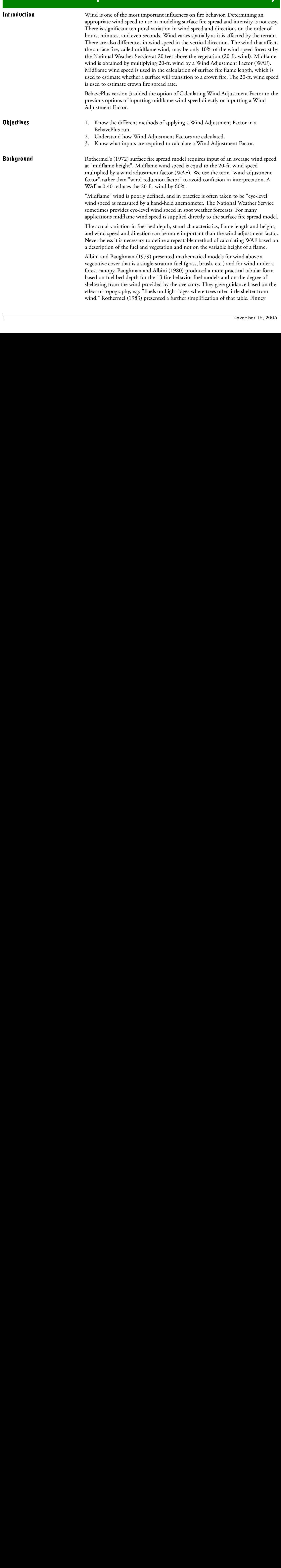

(1998) included calculation of WAF in FARSITE. (We will provide details of the various equations in a future paper.)

The WAF for fuels unsheltered from the wind is a function of fuel bed depth. We use the term "unsheltered from the wind" rather than "exposed to the wind" to avoid confusion with characterization of understory exposure to the sun in discussing fuel moisture.

(1998) included calculation of WAF in FARSITE. (We will provide details of the<br>various equations in a future paper.)<br>The WAF for finels unsheltered from the wind is a function of fitel bed depth. We use<br>the term "unshelte Wind speed beneath the canopy does not depend on the surface fuel model, but rather on the fraction of the overstory filled with tree crowns. This is estimated from percent canopy cover, canopy height, and crown ratio. If less than 5% of the tree volume is filled, we use the model for unsheltered WAF.

### **Wind Speed Options** Several options are available for entering wind speed in BehavePlus.

- $\triangleright$  Start with the default BasicStart.bpw Worksheet.
- Open the Configure > Module selection > SURFACE > Options… > Wind Speed tab.

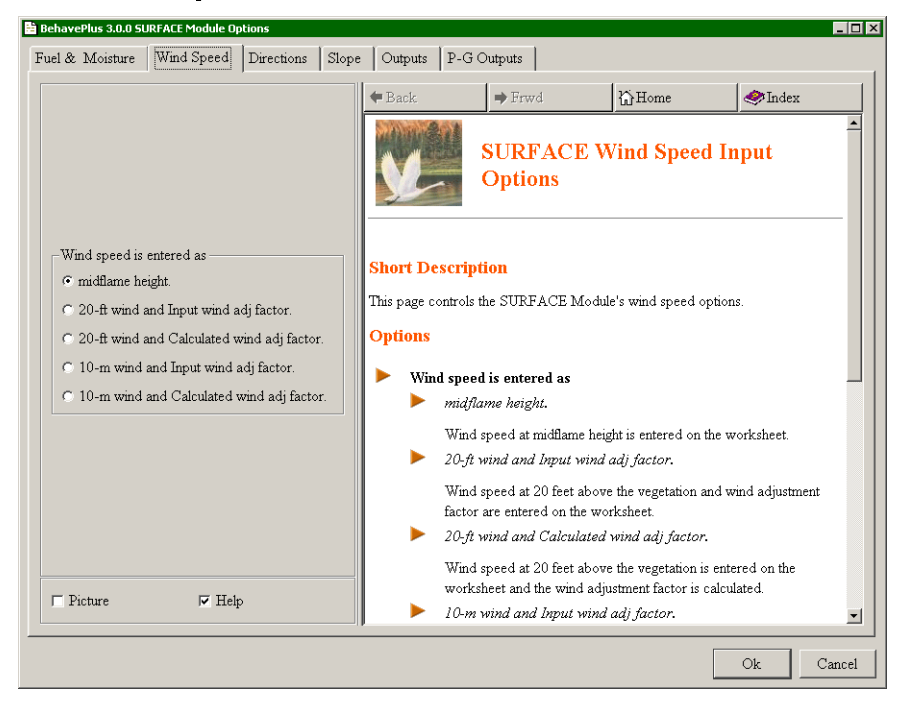

Midflame wind speed can be entered directly on a Worksheet by selecting the midflame height radio button.

Wind speed can be entered for either 20 foot or 10 meter standard heights. If the 10-m option is selected, the wind speed is divided by 1.15 to get 20-ft. wind and the WAF values are applied to the 20-ft. wind.

WAFs to convert 20-ft. wind speed can be directly entered on the Worksheet by selecting one of the radio buttons that specify **Input wind adj factor**.

The option of calculating a WAF is selected with either of two radio buttons that specify Calculate wind adj factor. Calculating a WAF will require overstory tree information be entered on the Worksheet. Calculation of WAF is based on two methods, one for fuels not sheltered from the wind and on for fuels sheltered by an overstory of trees.

- Select the 20-ft wind and Input wind adj factor radio button.<br>
So Close the "SURFACE Module Options" dialog box by clicking the Ok
- Close the "SURFACE Module Options" dialog box by clicking the Ok button.

# India<br>India<br>India<br>India<br>India<br>India<br>India<br>India<br>India<br>India

Selecting the 20-ft wind and Input wind adj factor radio button adds to the worksheet lines for 20-ft wind and WAF.

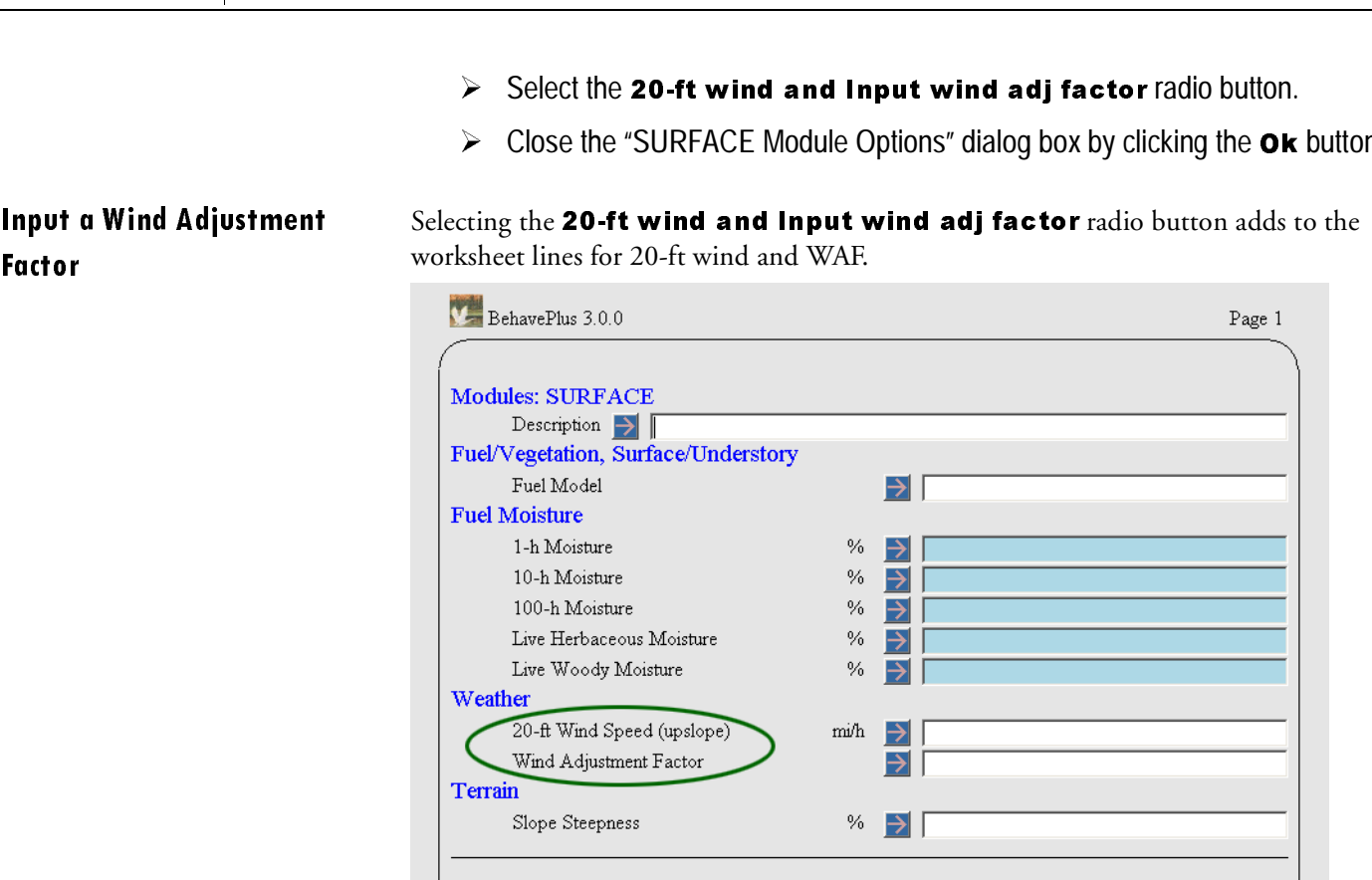

Click the Guide  $\rightarrow$  button for Wind Adjustment Factor and then click the Choices button on the "Input Guide" dialog box.

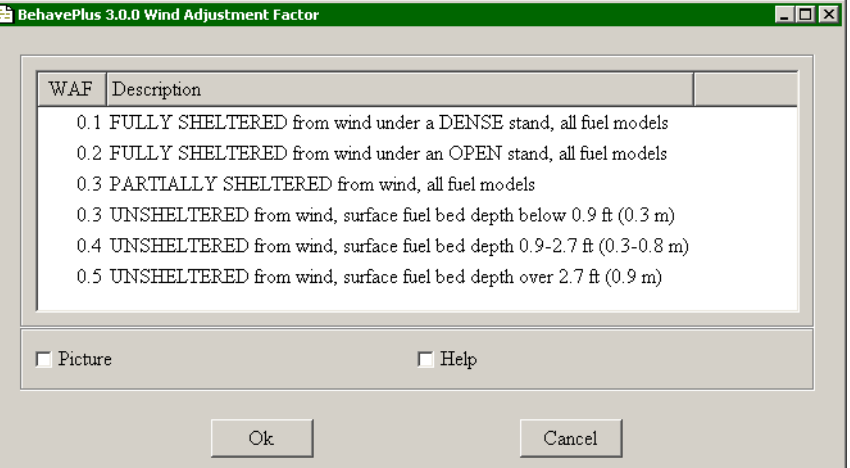

This gives choices for the WAF based on sheltering and, for unsheltered conditions, fuel bed depth. We reference fuel bed depth here because of the large number of standard fuel models and the option of using custom fuel models.

A table with Unsheltered WAF values for all 53 standard fuel models is found in the help pane of the "Wind Adjustment Factor" dialog box.

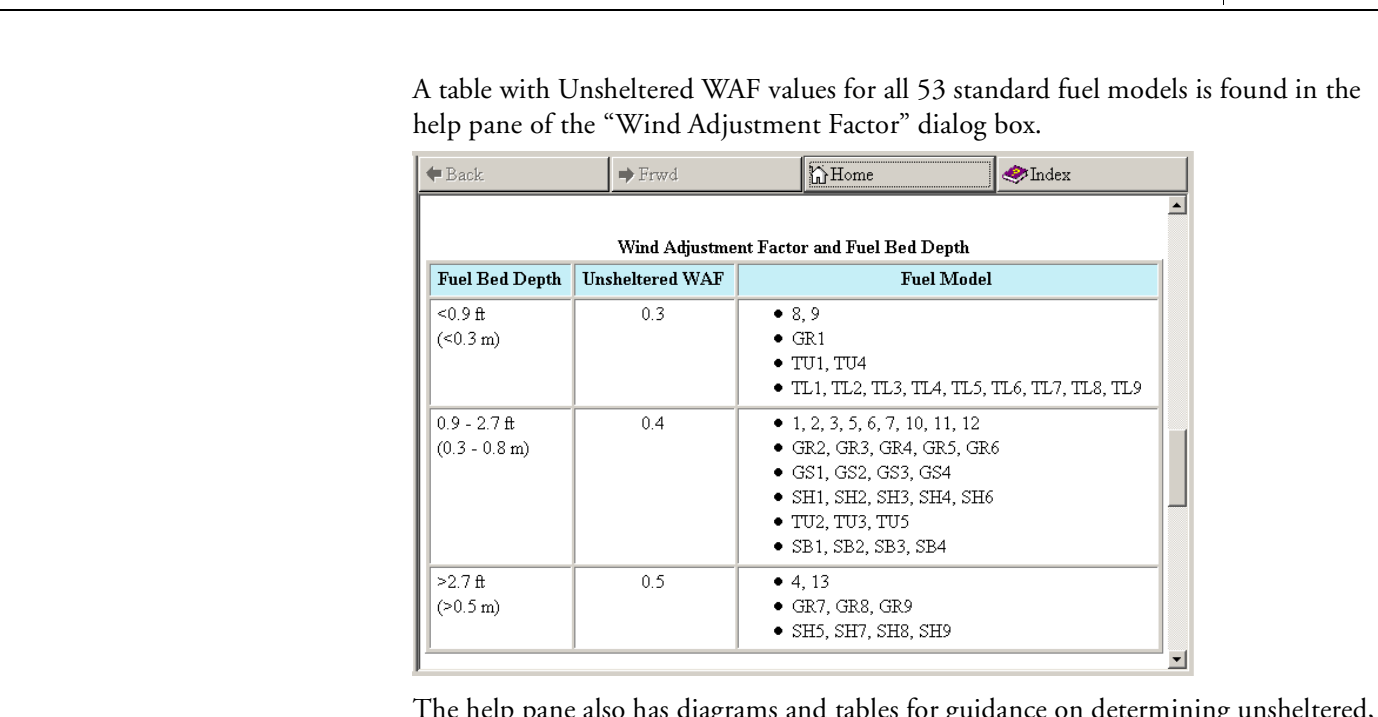

The help pane also has diagrams and tables for guidance on determining unsheltered, partially sheltered, or unsheltered conditions. As noted by Rothermel (1983) "Experience must play a large part in learning to choose the best wind adjustment factor." That continues to be the case.

 $\triangleright$  Fill in the Worksheet with the following values;<br>  $\bullet$  fuel model 2

## **Effect of WAF on Fire** Effect of WAF on Fire<br>Behavior<br>Behavior

- fuel model 2,
- $\bullet$  1-hr moisture = 5%,
- $\bullet$  10-hr moisture = 6%,
- 100-hr moisture =  $7\%$ ,
- live fuel moisture =  $100\%$ ,
- 20-ft wind of 20 mi/h,
- slope =  $30\%$ .

 $\triangleright$  Enter a range for WAF from 0.1 to 0.3 to consider differences in the effect of sheltering by an overstory.

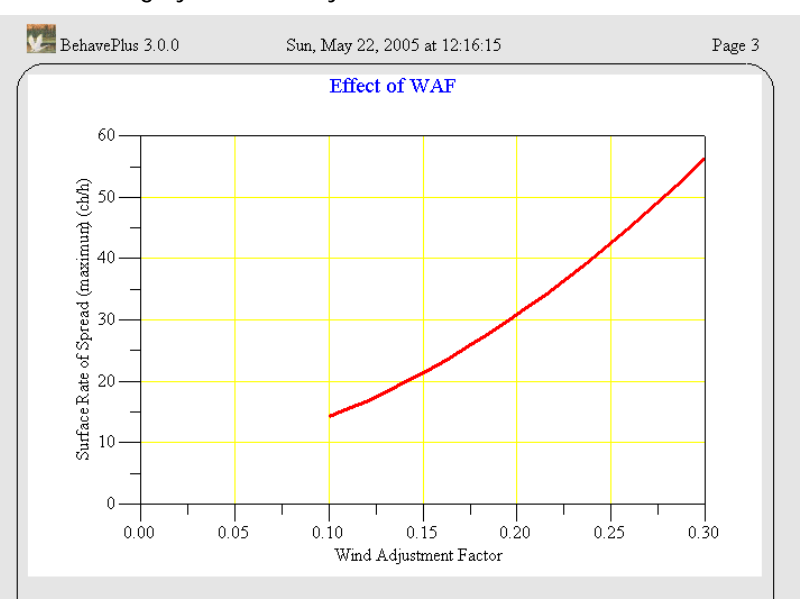

For the same 20-ft wind speed, surface rate of spread varies from 14 to 56 ch/h and flame length from 4 to 8 feet. Obviously the WAF value is an important consideration when you have only a 20 ft or 10 m wind value to rely on.

### Calculating a Unsheltered WAF

When the option to Calculate WAF is selected, additional lines are added to the worksheet to describe the overstory.

 $\triangleright$  Continue with the worksheet from the previous section.

### $\triangleright$  Change the Wind Speed input option to 20-ft wind and Calculated wind adj factor (on the Configure  $>$  Module selection  $>$  SURFACE  $>$ Options... > Wind Speed tab).

Your Worksheet should now look like this.

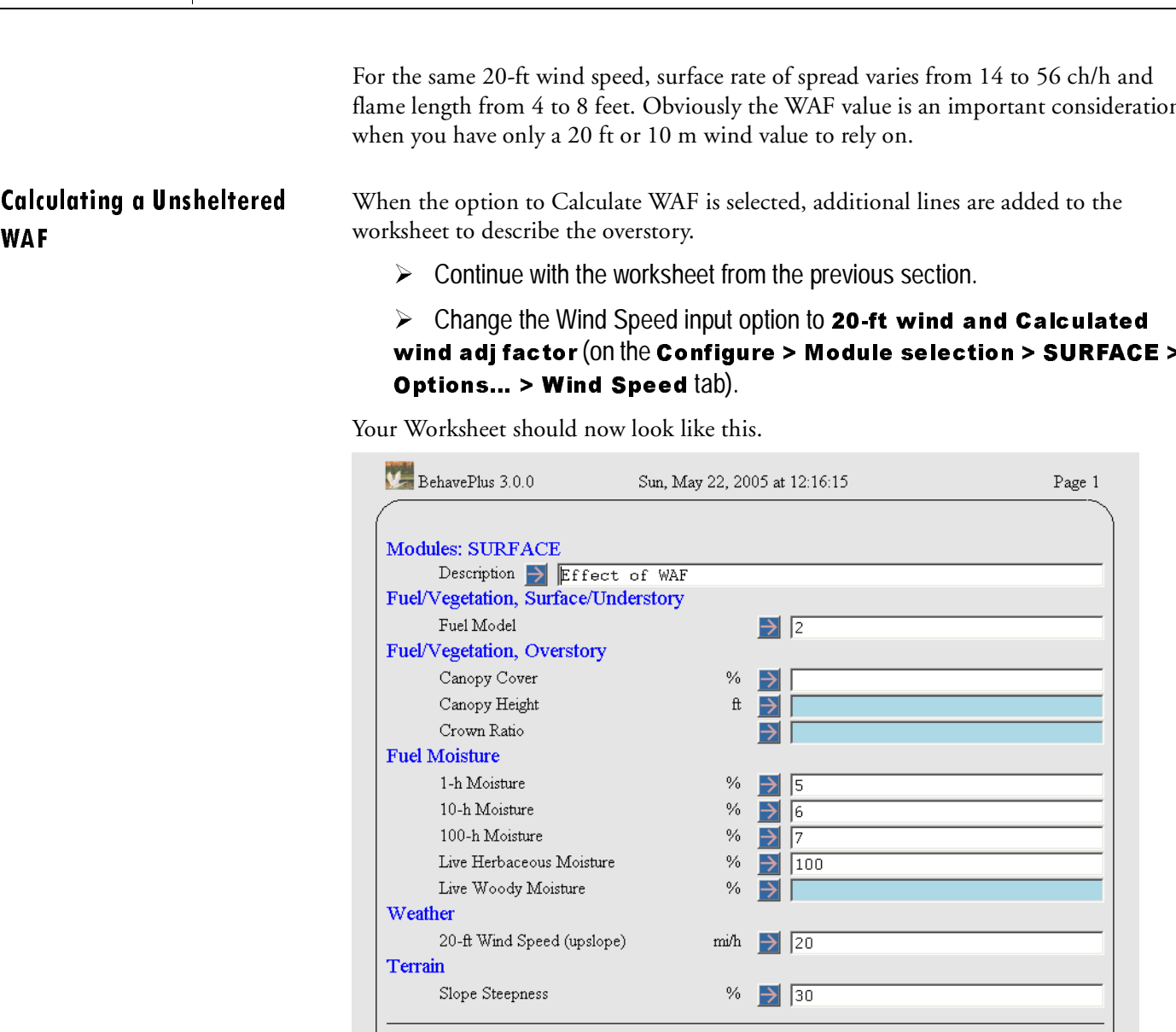

Note that a value must be entered for canopy cover. If zero is entered for canopy closure, entries are not required for canopy height or crown ratio.

Produce a plot that shows the Unsheltered WAF calculated as a function of fuel bed depth.

 $\triangleright$  On the Configure > Module selection > SURFACE > Options... > **Output tab select only the Wind Adjustment Factor check box.** 

 $\triangleright$  On the Configure > Module selection > SURFACE > Options... > Fuel & Moisture tab select the fuel parameters radio button.

 Close the "Surface Module Options" and "Module Selection" dialog boxes by clicking the  $\mathbf{O}\mathbf{k}$  buttons.

Your Worksheet should be similar to this.

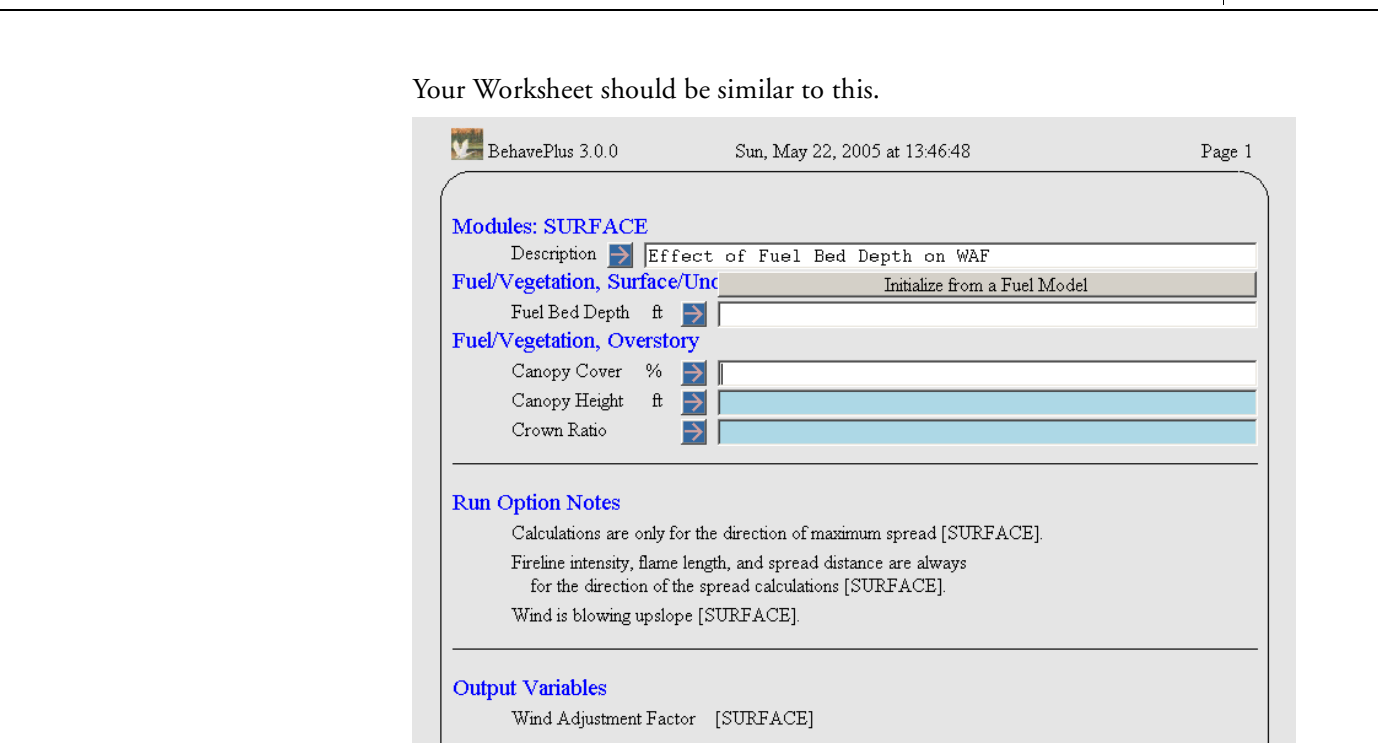

Notice the simplicity of this worksheet, even though the fuels are described as fuel parameters, only one text box (Fuel Bed Depth) is shown. This is because fuel bed depth is the only parameter necessary to calculate the one output selected, **Wind** your output variables, BehavePlus will only ask for the necessary inputs on the Worksheet.

To see the effect of fuel bed depth on WAF;

- Enter a range of  $0.1$ , 6 ft for the Fuel Bed Depth.
- $\triangleright$  Enter  $\circ$  (zero) for the **Canopy Cover**.

Calculating the run will give this graph.

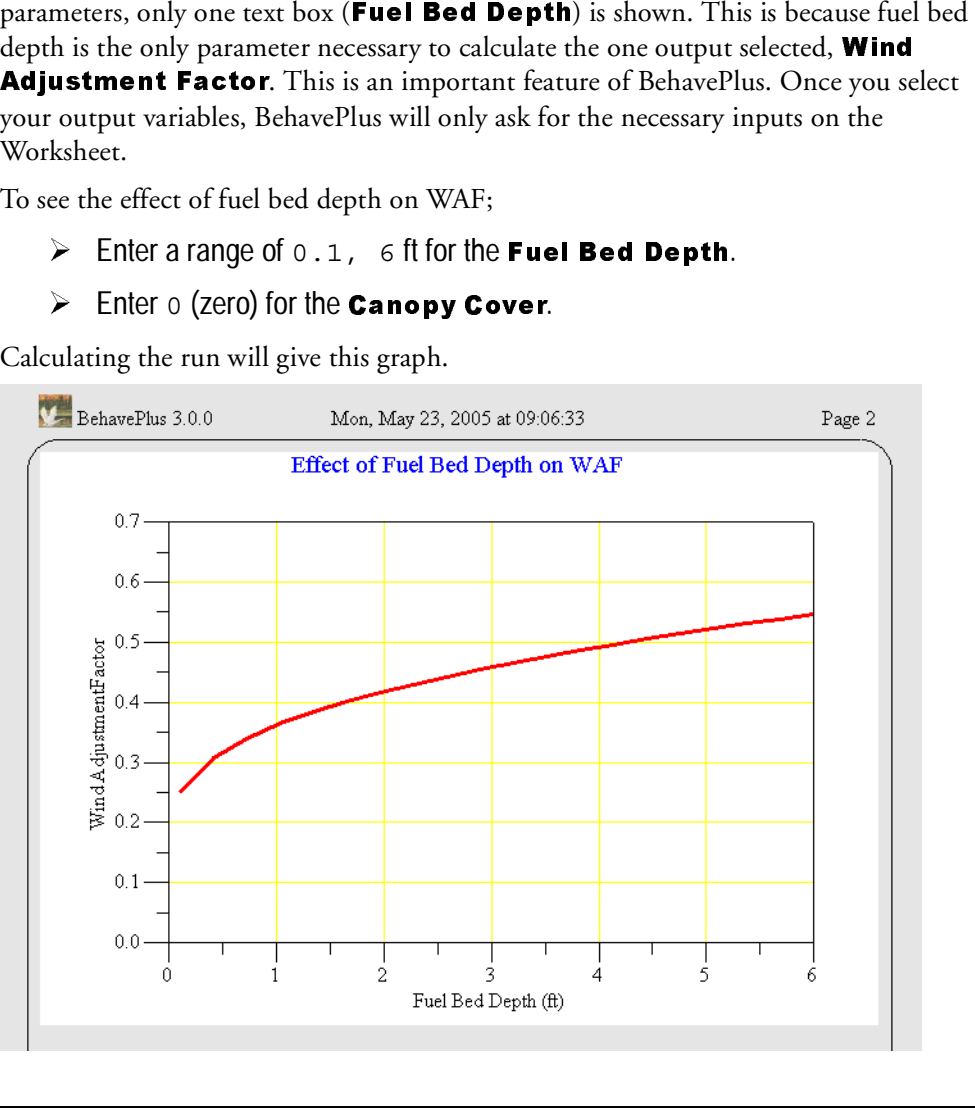

In summary, the WAF for exposed fuels (those without a tree overstory) depends solely on the fuel bed depth (one of the fuel model parameters). The WAF for fuels with a overstory is based on the stand characteristics of canopy cover, height, and crown ratio. Remember since shrubs are part of the surface fuels in fuel models 4, 5, 6, 7, and 10 they are not considered as part of the overstory.

In summary, the WAF for exposed fuels (those without a tree overstory) depends solel<br>
on the fuel bed depth (one of the fuel model parameters). The WAF for fuels with a<br>
overstrory is based on the stand characteristics of **Calculate a sheltered WAF** Wind adjustment factor can be calculated from a description of the overstory-canopy cover, canopy height, and crown ratio and is left to the user's knowledge of the situation being modeled.<br>
De cover, canopy height, and crown ratio. The effect of terrain on WAF is not part of the calculations and is left to the user's knowledge of the situation being modeled. Depending on the application it might be more appropriate to input an estimated WAF rather than calculating it.

If you are unfamiliar with the silvicultural terms canopy cover, canopy height, and crown ratio a brief description can be found in the help pane of the Input Guide.

 $\triangleright$  Open a new Worksheet using the Example Worksheet

### SurfaceSimple.bpw.

 $\triangleright$  Modify the Worksheet to look like this using the  $\frac{1}{2}$  toolbar button, note the output variables.

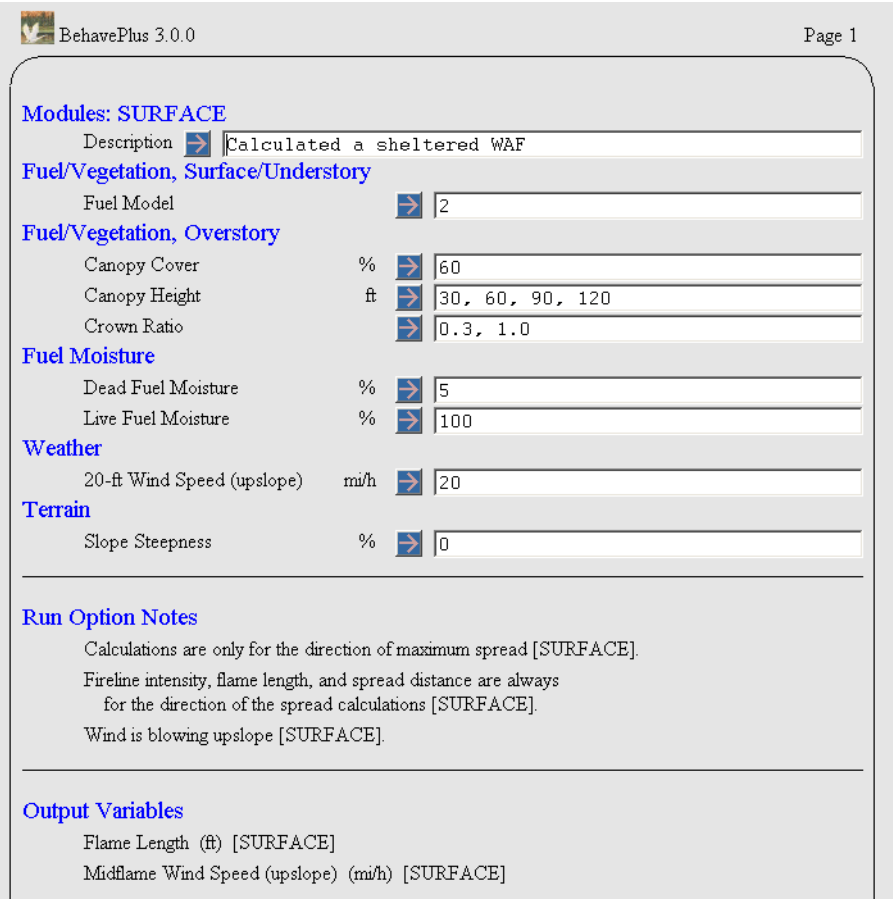

The graphs below are produced, to get the same X and Y axis you will have to change a couple of things.

 $\triangleright$  On the Configure > Appearance > Graph Size tab select Min Value for the X Axis Origin.

 $\triangleright$  When calculating the run select the **Specify graph Y axis limits** check box on the "Calculate Results" dialog box.

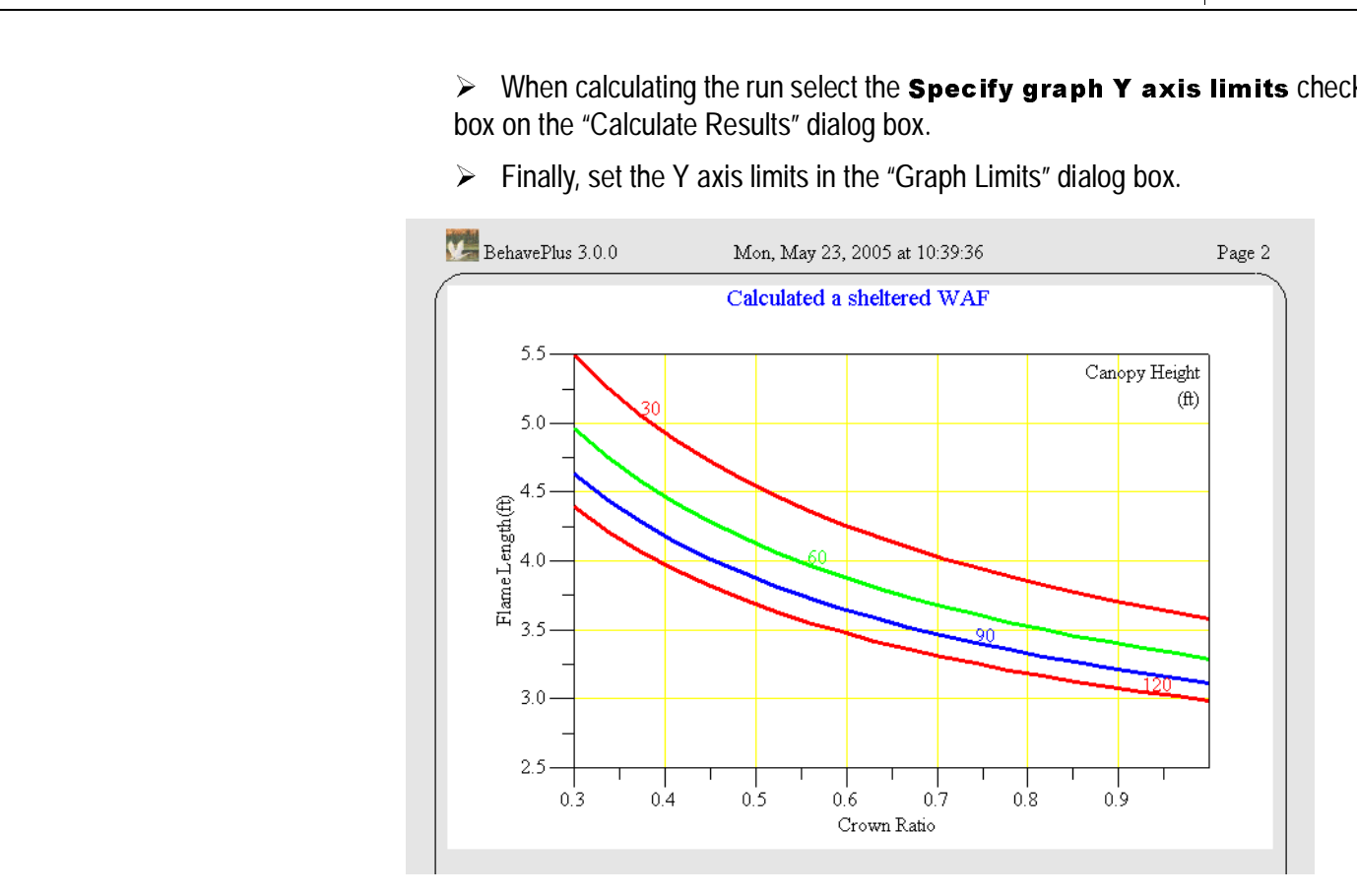

 $\triangleright$  Finally, set the Y axis limits in the "Graph Limits" dialog box.

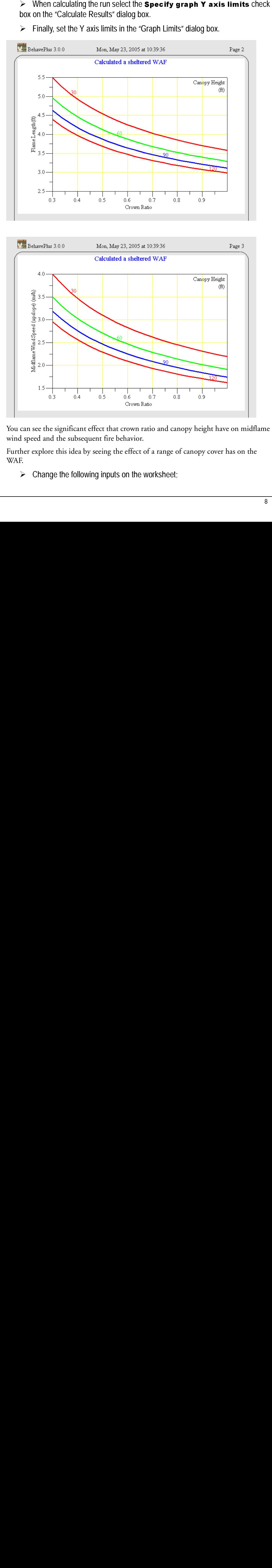

You can see the significant effect that crown ratio and canopy height have on midflame wind speed and the subsequent fire behavior.

Further explore this idea by seeing the effect of a range of canopy cover has on the WAF.

 $\triangleright$  Change the following inputs on the worksheet;

- Canopy Cover range 30 90% in increments of 10%,
- Canopy Height of 90 ft,
- Crown Ratio of 0.7.

### $\triangleright$  Add Surface Rate of Spread and Wind Adjustment Factor as output variables.

Look at the table that is calulated.

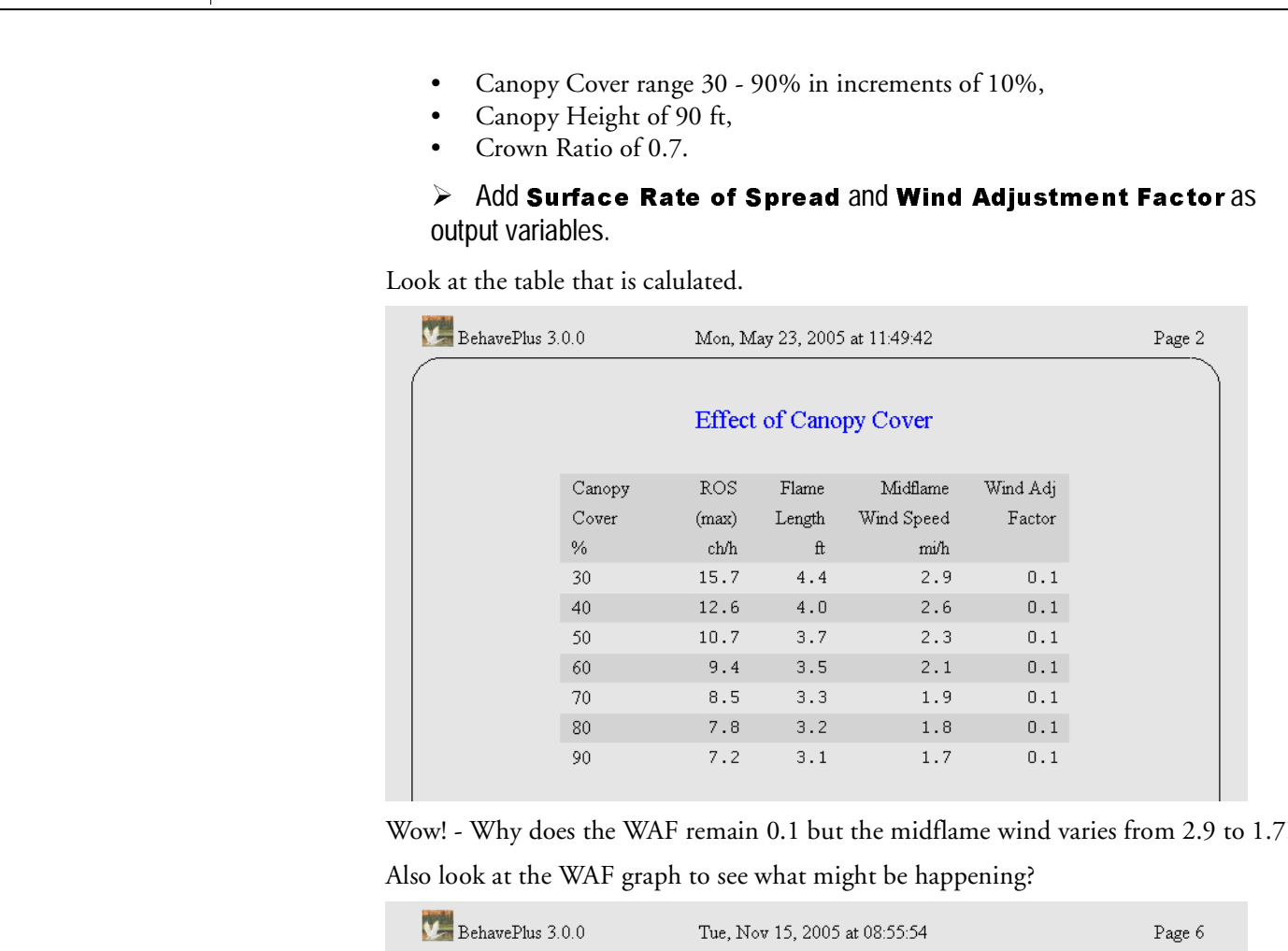

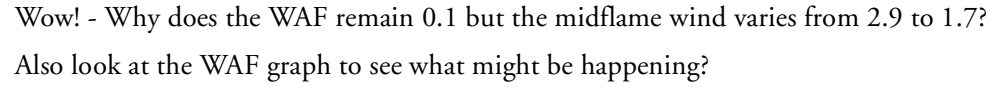

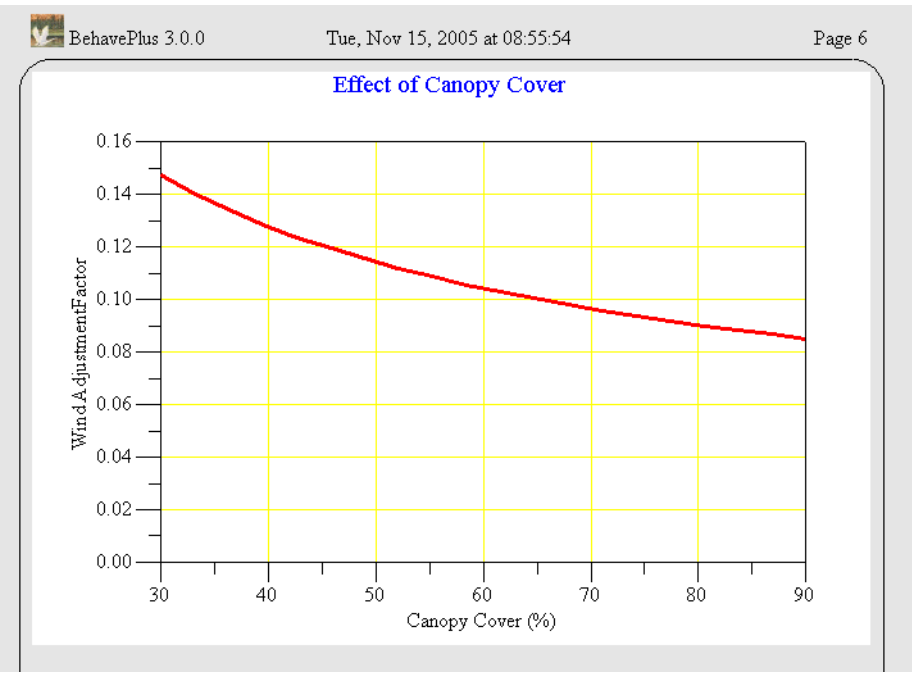

You can now see that the WAF does change over the range of Canopy Cover, its just that it varies between 0.08 and less than 0.15 so all the values round to 0.1 in the table.

### **Unsheltered to Sheltered** WAF Transition<br>
9 war Transition<br>9

Now make the following changes to look at the entire ranges of canopy cover for three fuel models.

- Add fuel models 8 and 13 to the run.<br>  $\triangleright$  Change the Canopy Cover range to
- Change the Canopy Cover range to 0 100% in increments of 10%.

Look at the Surface Rate of Spread and Wind Adjustment Factor graphs.

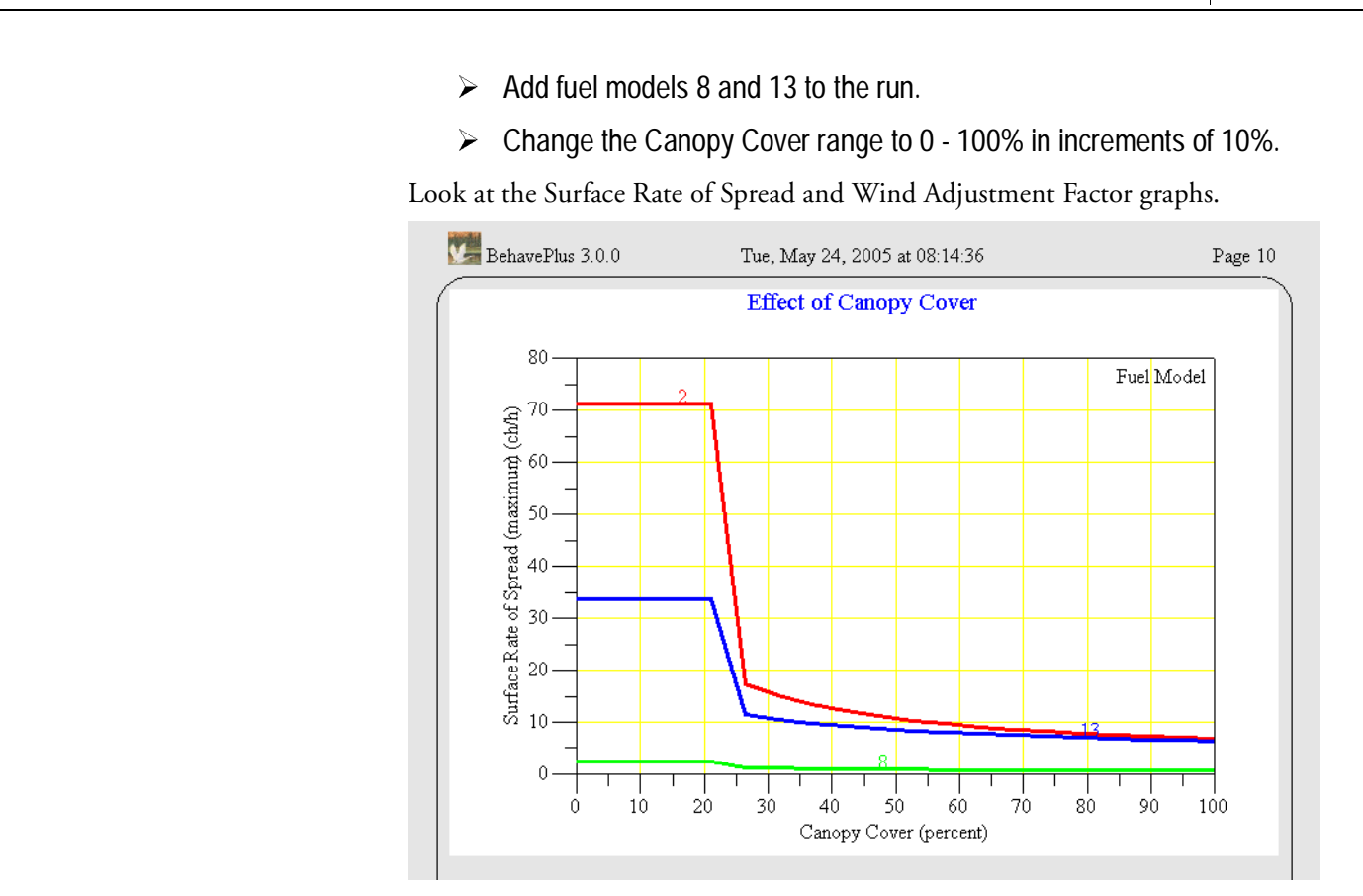

There is a large step in the ROS for all three of the fuel models. This illustrates the transition from the calculation of an unsheltered WAF (a function of fuel bed depth) to a sheltered WAF (based on the overstory crown characteristics). This is also reflected in the calculated WAF graph.

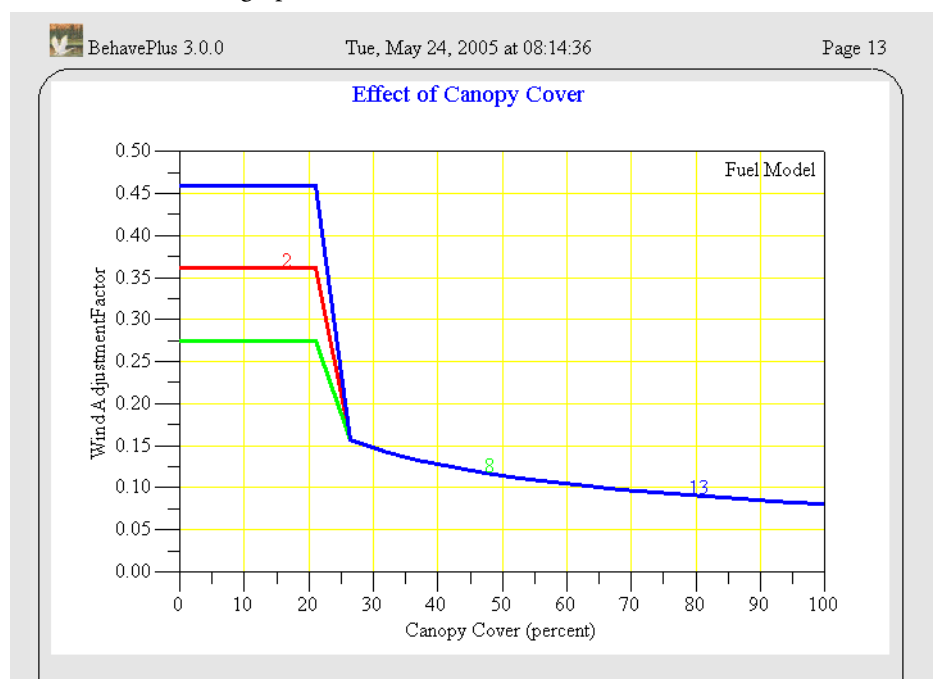

To further investigate this issue make these changes to your worksheet.

 $\triangleright$  Change the fuel model to just 2.

 $\triangleright$  Change Crown Ratio to a range of 0.1 - 1.0 in increments of 0.1.

Review the Surface ROS graph.

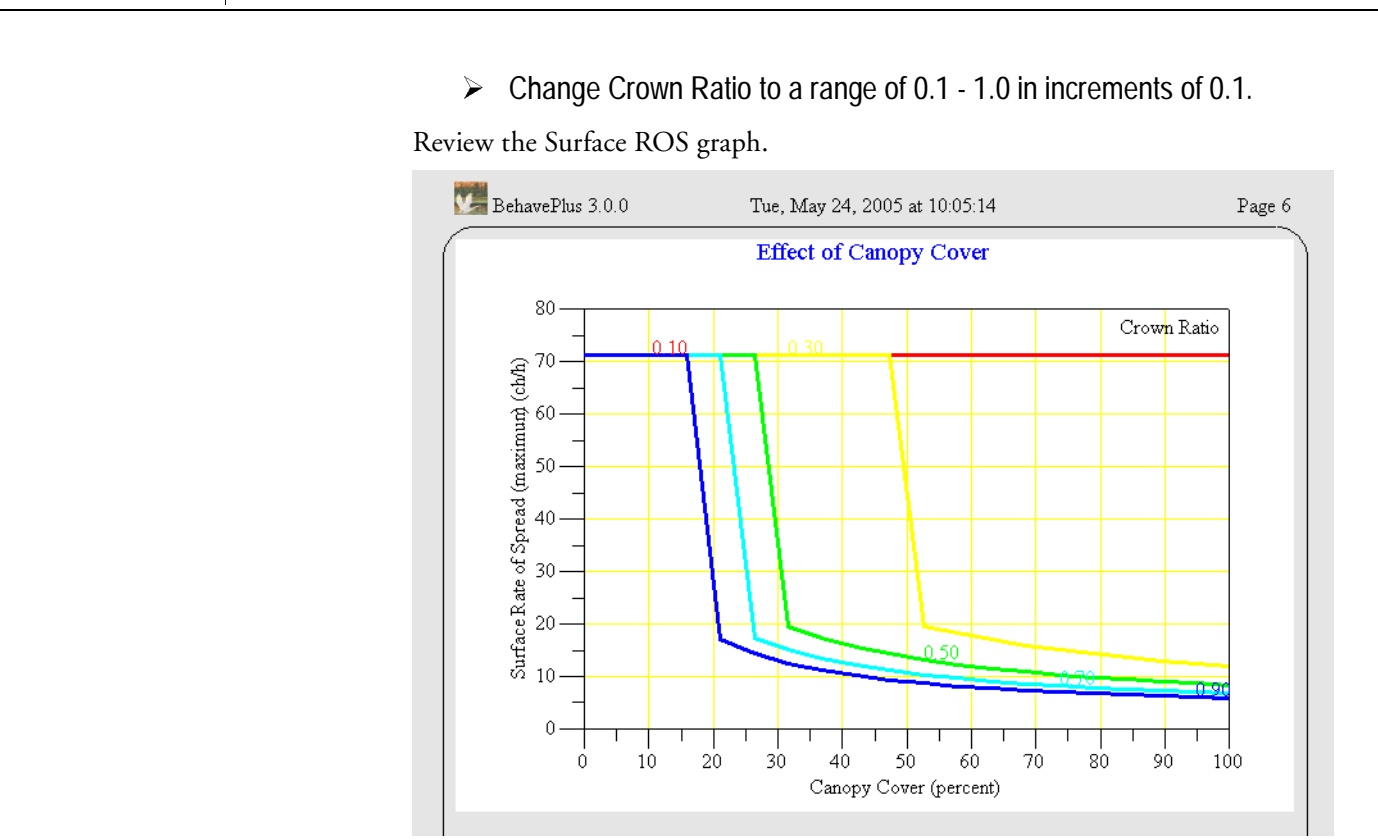

Note that the step occurs at different combinations of canopy cover and crown ratio. In this case a crown ratio of 0.10 always uses an unsheltered calculated WAF regardless of the canopy cover. A stand with a crown ratio of 0.90 transitions to a sheltered WAF for a canopy cover of 15%.

The step occurs when 5% of the stand volume is filled with tree crowns, this is called the filling fraction. The crown filling fraction is calculated from the crown ratio and canopy cover.

Realistically surface fire behavior isn't going to take a drastic jump when an additional tree or two is removed. This step phenomena is the result of using two different methods for calculating WAF and is limitation of the model. We again remind you that as a BehavePlus user, you are required to understand the relation between fire and fire models and think about what you are doing.

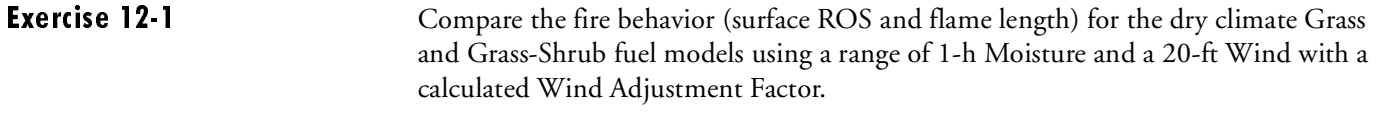

**Exercise 12-2** Compare for fuel model TU3 the fire behavior for a range of 1-h Moisture and a range of Canopy Cover.

> Solutions for the above two exercises are labeled SolutionEx12-1.bpr and SolutionEx12-2.bpr. They are found in the Solutions.zip file which can be downloaded from the BehavePlus Training page at www.fire.org.